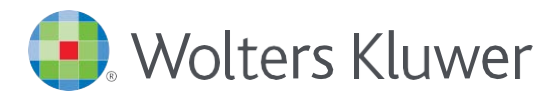

# *Accessing UpToDate®Anywhere in Epic*

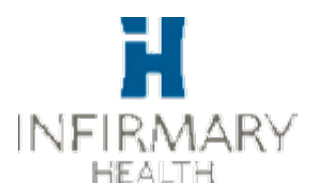

1. Log in to Epic. Click on *UpToDate* in the top toolbar

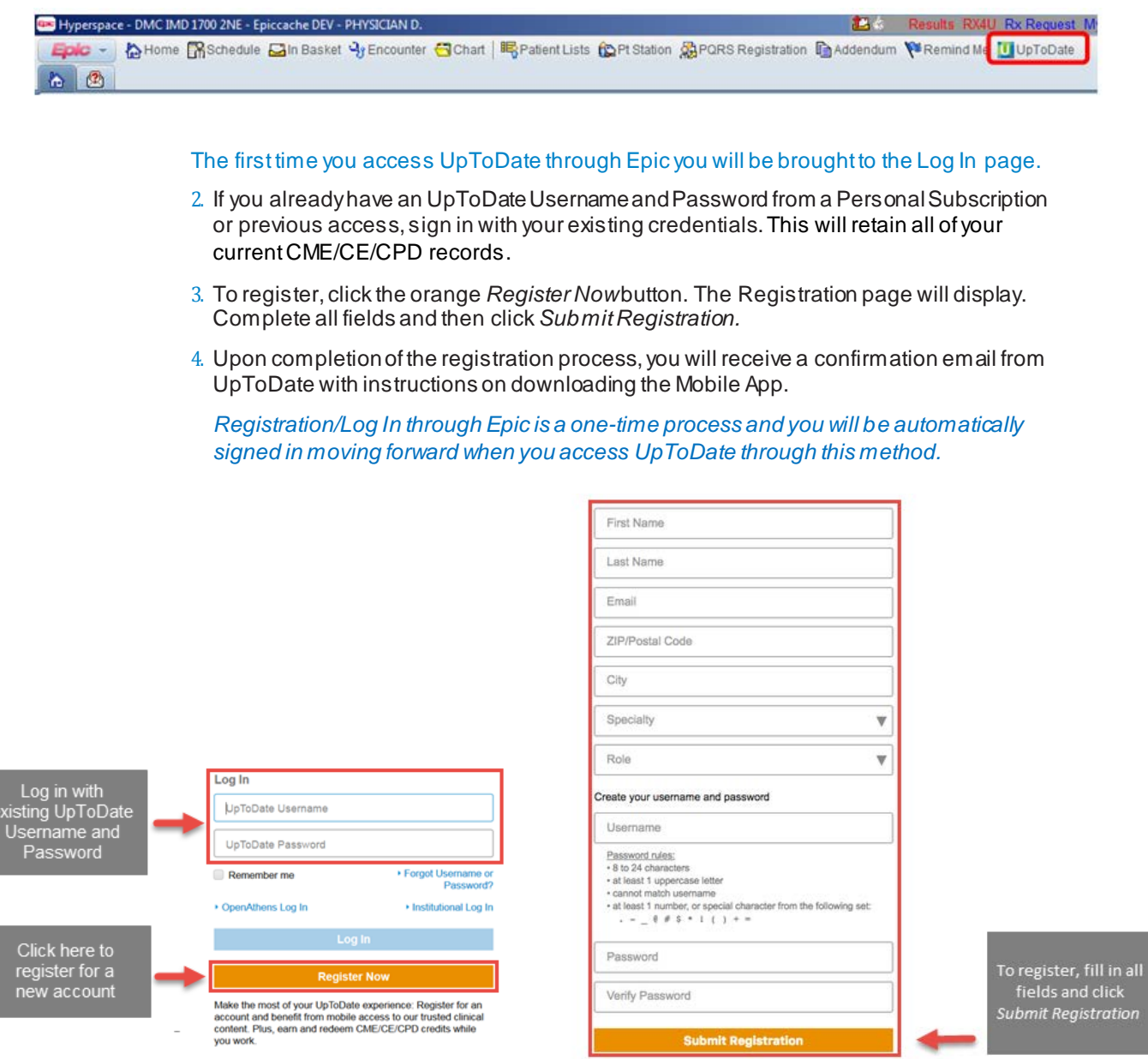

You are now registered and able to download the Mobile App and earn CME credits!

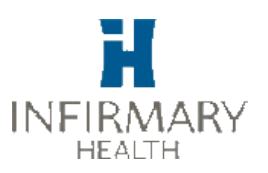

### MOBILE ACCESS

Once registered, you can install the Mobile App on up to two devices by following the instructions below:

- 1. On your smartphone or tablet, search for "UpToDate" in your app store and install the free app.
- 2. Open the UpToDate Mobile App upon completion of download.
- 3. Log in with your UpToDate Username and Password. *You only need to do this once the app remembers your Username and Password*.

#### ACCESS UPTODATE ANYWHERE

- In addition to the Mobile App, you can access UpToDate from any computer with internet access.
- •Simply go t[o www.uptodate.com](http://www.uptodate.com/) and click the "Log In" button located in the top right corner of the UpToDate home page, and enter your Username and Password.

#### MAINTAINING ACCESS

- In order to maintain uninterrupted access to UpToDate Anywhere, you must re-verify your affiliation with your hospital or organization once every 90 days
- Re-verification can be accomplished using the following methods:
	- 1. Access UpToDate in Epic at least once every 90 days. Confirm you are logged in
	- by locating your name in the upper right hand corner of the UpToDate screen.This  $\blacktriangleright$ will automatically re-verify your affiliation and you will not receive any re-verification messaging. This method does not require UpToDate log in.
		- 2. Log in to UpToDate by going t[o www.uptodate.com](http://www.uptodate.com/) from a computer or device connected to your hospital or organization's network. This method requires you to log in to UpToDate with your UpToDate User name and Password.

*Please note: In-application & email messaging will inform you of the need to verify affiliation if you have not done so by day 80. You will receive a second alert at day 90. If you fail to re-verify by day 90, you will lose mobile and remote access. To regain access, please complete the re-verification process outlined in steps 1 or 2.*

230 Third Avenue Waltham, MA 02451-2222 USA Please visit [www.uptodate.com](http://www.uptodate.com/)  for more information.

For further training support please [contact: training@uptodate.com](mailto:training@uptodate.com)

©2016 Wolters Kluwer | All Rights Reserved REV 10/16 | SKU #000492

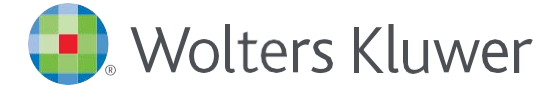

When you have to be right

#### Preferred Method

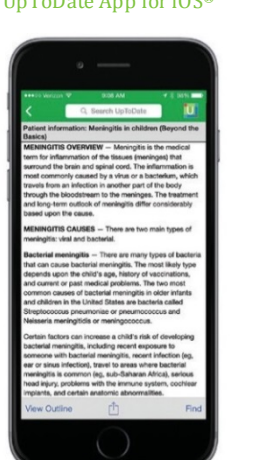

## UpToDate App for iOS® UpToDate App for Android

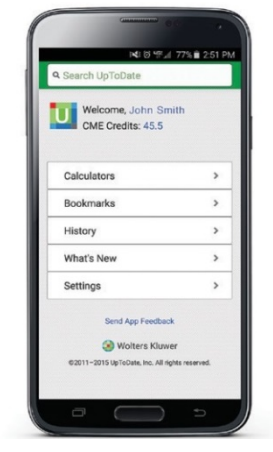